## Inhaltsverzeichnis

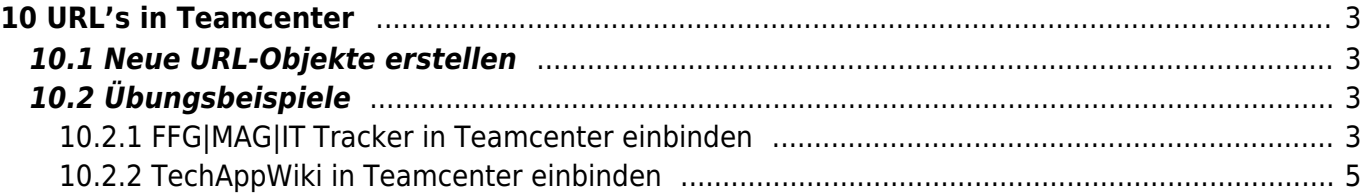

2/6 Printed on 2024/06/02 09:48

# <span id="page-2-0"></span>**10 URL's in Teamcenter**

### <span id="page-2-1"></span>**10.1 Neue URL-Objekte erstellen**

Sie können in Mein Teamcenter ein URL-Objekt erstellen, indem Sie im Menü Datei die Option **Neu → URL** wählen oder durch Klicken auf **Meine Links** im Abschnitt **Quick-Links** des Navigationsfensters. Die URL enthält den Namen des Protokolls, das für das Aufrufen der Ressource benötigt wird, einen Domänennamen, der einen spezifischen Computer im Internet spezifiziert, und eine hierarchische Beschreibung eines Dateipfades am Computer.

In Mein Teamcenter wird das URL-Objekt als untergeordneter Knoten innerhalb des Baums erstellt. Sie können die Platzierung des neuen URL-Objekts festlegen, indem Sie ein übergeordnetes Objekt im Baum auswählen, bevor Sie das URL-Objekt erstellen.

1. Wählen Sie ein Container-Objekt aus.

2. Wählen Sie **Datei → Neu → URL** aus. Das Dialogfenster **Neue URL** wird angezeigt.

3. Geben Sie im Feld **Name** einen Namen für das neue URL-Objekt ein. Der URL-Name kann bis zu 20 Zeichen umfassen.

4. Geben Sie im Feld **URL** die URL der Webseite ein, die Sie über dieses Objekt aufrufen möchten. Die URL darf maximal 512 Zeichen umfassen. Das für die URL verwendete Eingabeformat ist abhängig von Ihrem Browser. Wenn Sie beispielsweise mit dem Microsoft Internet Explorer arbeiten, sind die folgenden Formate zulässig: <http://www.your-site.com> [www.your-site.com](http://www.your-site.com) your-site.com

5. (Optional) Geben Sie im Feld **Beschreibung** eine Beschreibung der URL ein. Die Beschreibung darf maximal 240 Zeichen umfassen.

6. (Optional) Wählen Sie **Beim Erstellen öffnen**, wenn die Webseite sofort angezeigt werden soll, nachdem Sie das URL-Objekt erstellt haben.

7. Klicken Sie auf **OK**, um das URL-Objekt zu erstellen und das Dialogfenster zu schließen.

Das System zeigt das neue URL-Objekt innerhalb des ausgewählten Containers im Mein Teamcenter-Baum an.

# <span id="page-2-2"></span>**10.2 Übungsbeispiele**

### <span id="page-2-3"></span>**10.2.1 FFG|MAG|IT Tracker in Teamcenter einbinden**

Sie können den FFG|MAG|IT TRACKER direkt in Teamcenter verlinken und haben somit schnellen Zugriff auf das Ticketsystem.

Benutzen sie hierfür folgenden Link und führen folgende Schritte durch:

Link: [http://mantisbt.mag-ias.com:8080/mantisbt/login\\_page.php](http://mantisbt.mag-ias.com:8080/mantisbt/login_page.php)

- 1. Navigieren Sie in Ihre "Persönliche Ablage" / "Home" Ordner
- 2. Erzeugen Sie eine neue URL mit Neu → URL

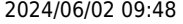

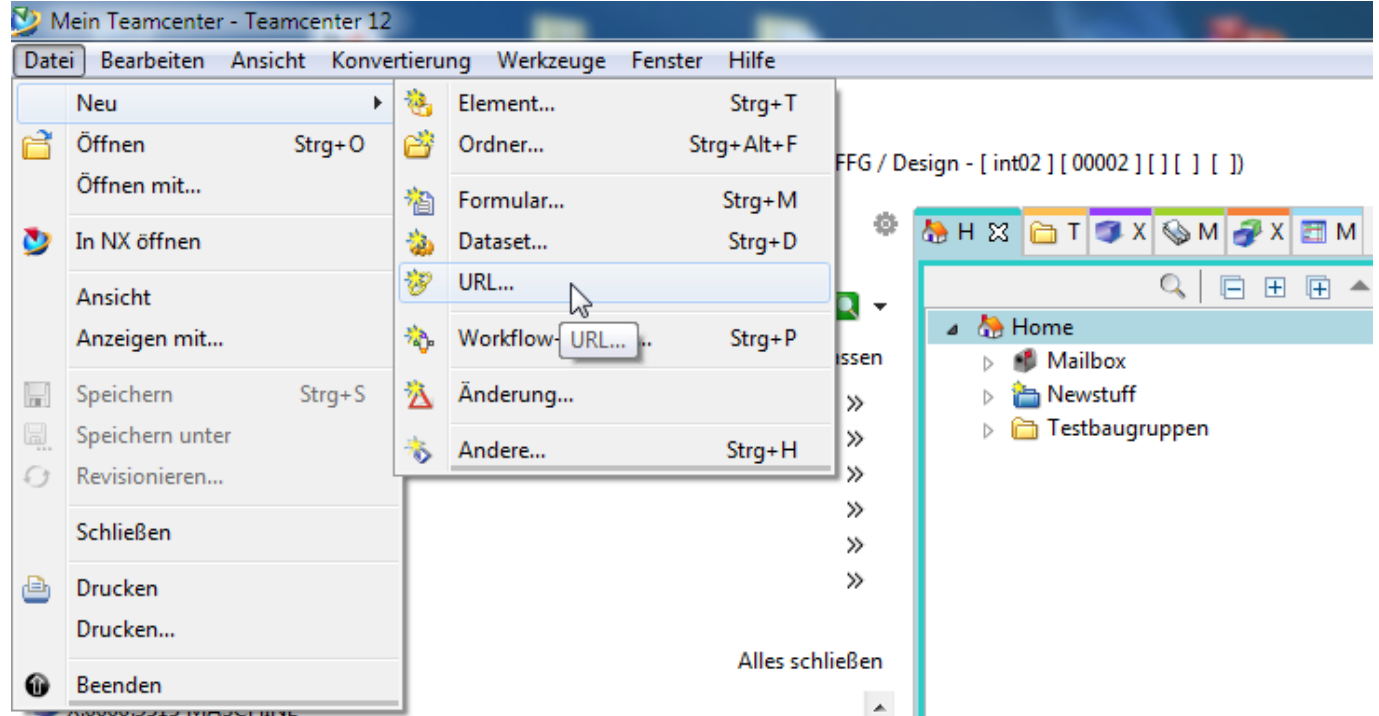

3. Geben Sie in dem erscheinenden Fenster die Daten Ihrer URL ein und klicken Sie OK

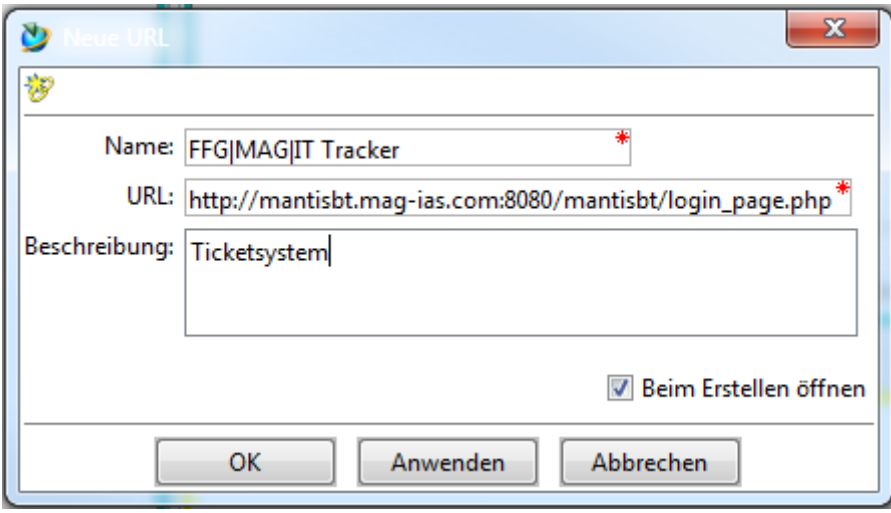

4. Die URL wurde in Ihrem Home Verzeichnis angelegt. Wenn Sie die Sicht "Viewer" auswählen und auf Ihre URL Klicken, wird Ihnen die Log-In Seite des Ticketsystems im Teamcenter angezeigt und Sie können sich anmelden und das Ticketsystem nutzen.

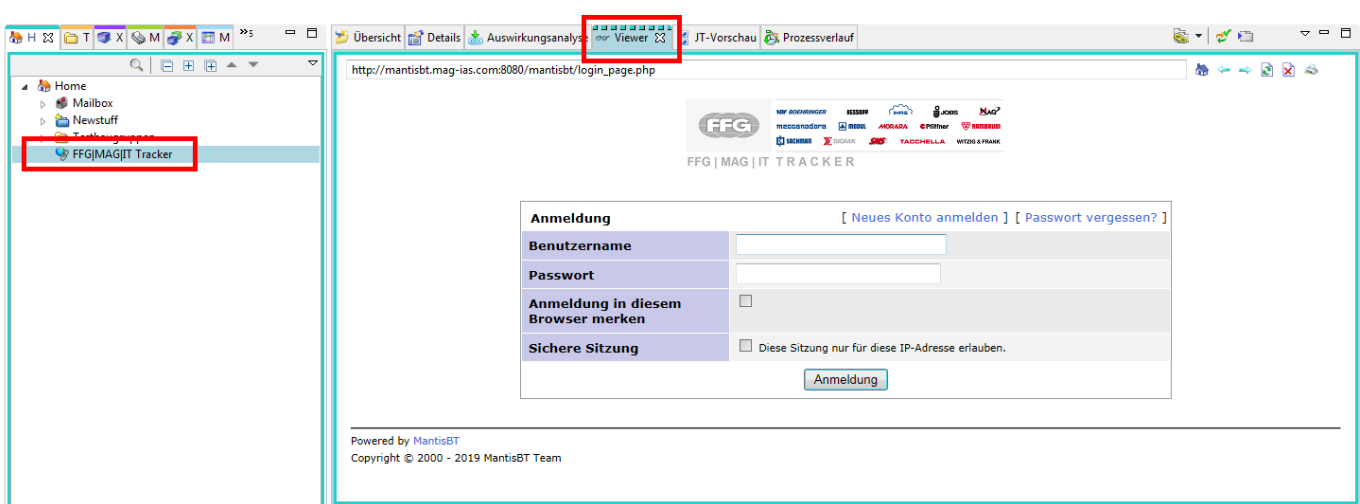

5/6 Printed on 2024/06/02 09:48

### <span id="page-4-0"></span>**10.2.2 TechAppWiki in Teamcenter einbinden**

Sie können das TechAppWiki direkt in Teamcenter verlinken und haben somit schnellen Zugriff auf die Dokumentation.

Benutzen sie hierfür folgenden Link und führen folgende Schritte durch:

Link:<http://techappwiki.mag-ias.com/dokuwiki/>

- 1. Navigieren Sie in Ihre "Persönliche Ablage" / "Home" Ordner
- 2. Erzeugen Sie eine neue URL mit Neu → URL

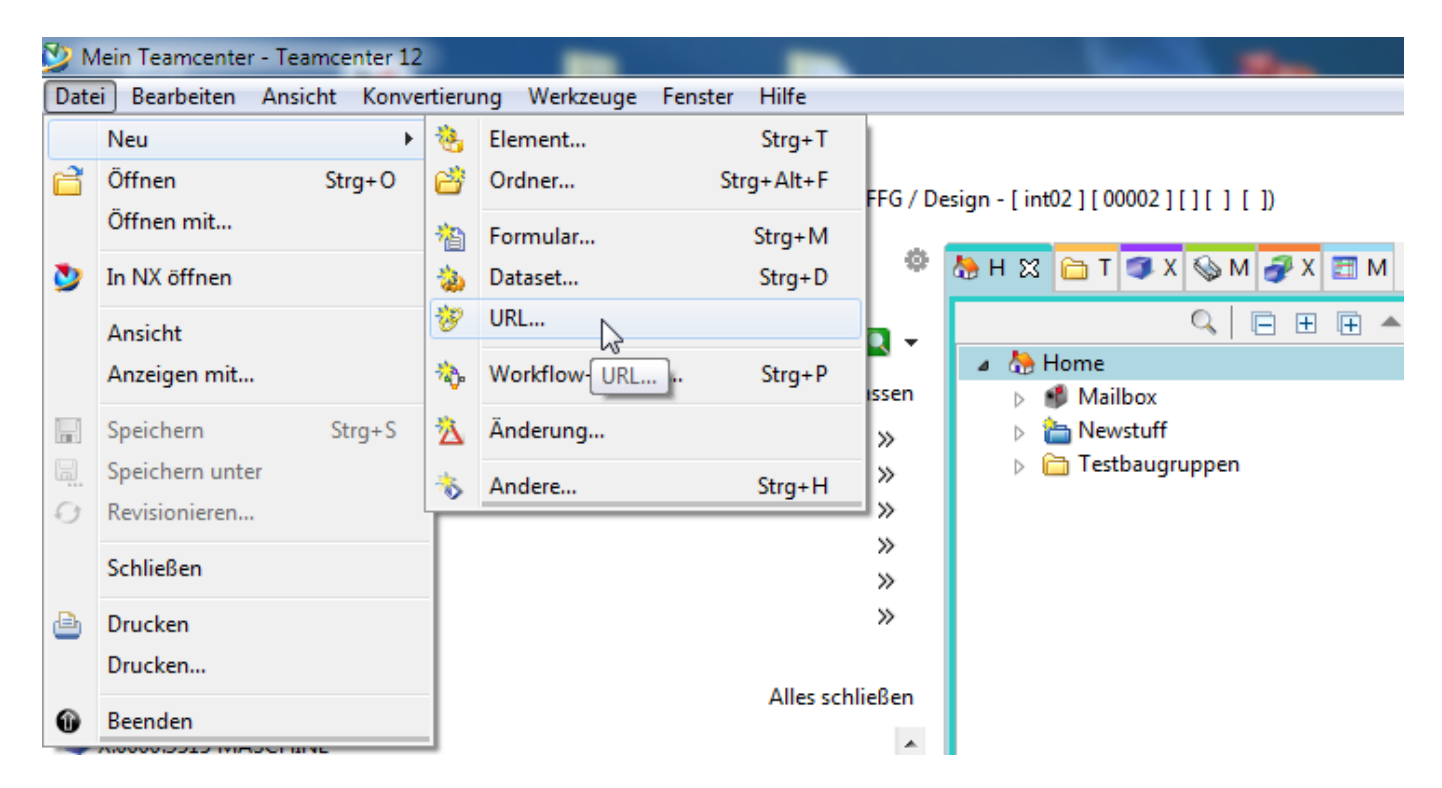

3. Geben Sie in dem erscheinenden Fenster die Daten Ihrer URL ein und klicken Sie OK

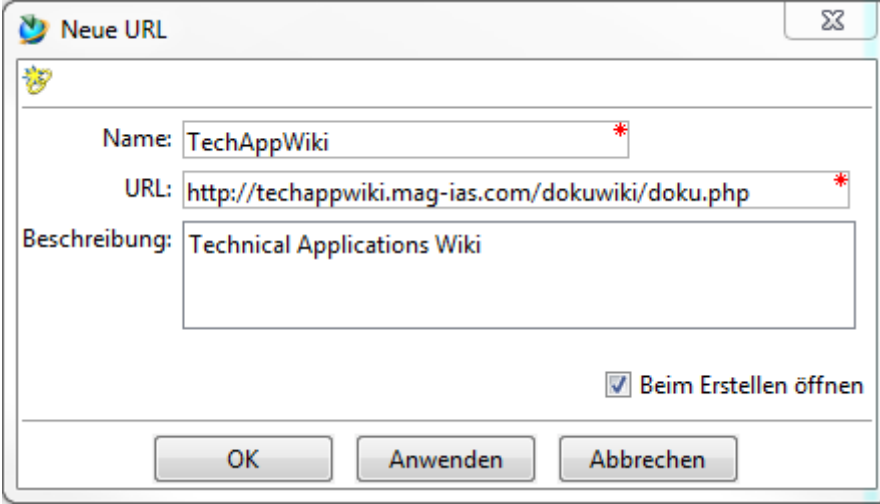

4. Die URL wurde in Ihrem Home Verzeichnis angelegt. Wenn Sie die Sicht "Viewer" auswählen und auf Ihre URL Klicken, wird Ihnen DokuWiki angezeigt und Sie können die Dokumentationen nutzen.

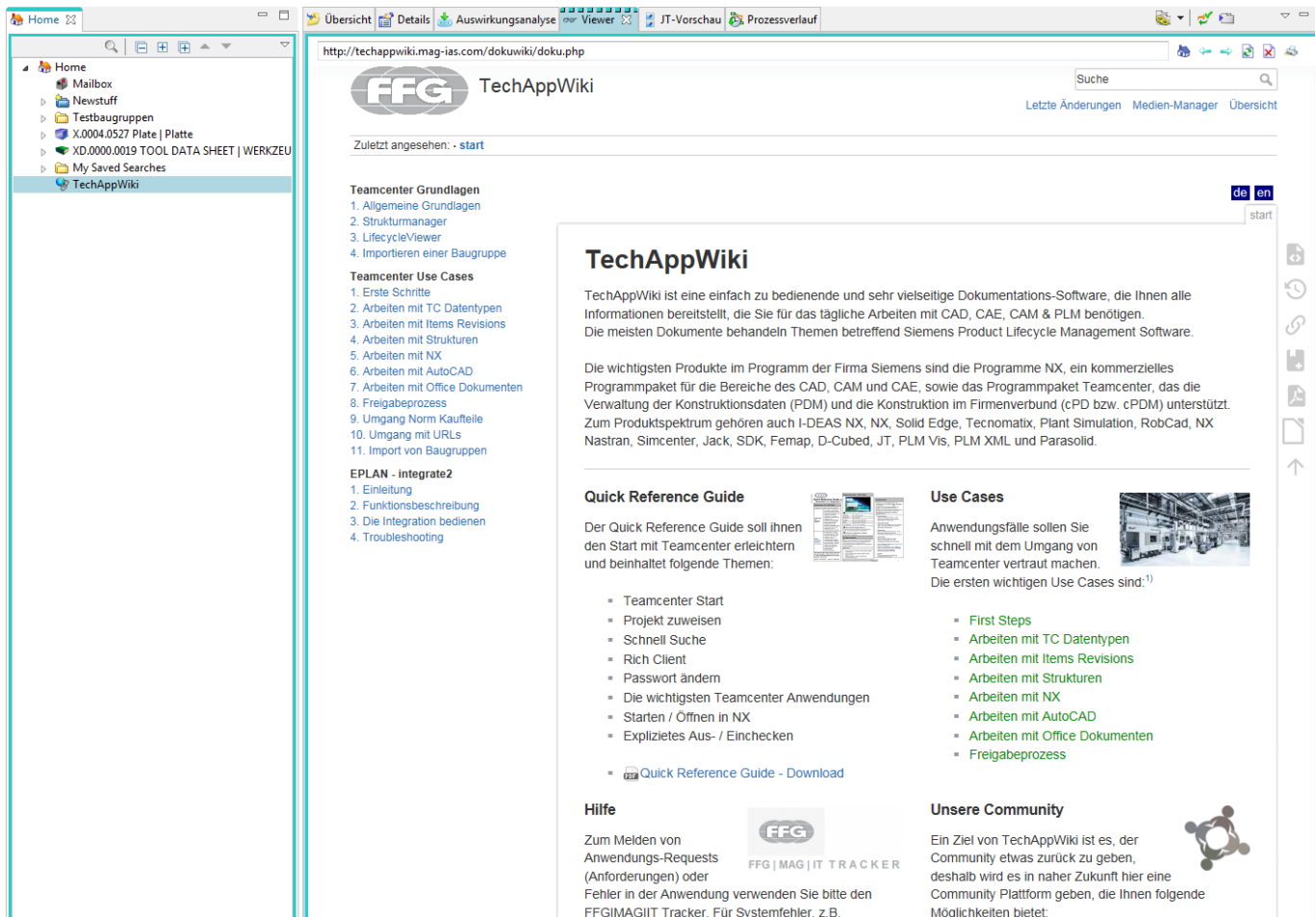